**Manuel de l'utilisateur du système en ligne pour les demandes de subvention ainsi que pour les rapports sur leur utilisation**

**Le Fonds de contributions volontaires des Nations Unies pour les victimes de la torture**

**Décembre 2017**

# **A.Demandes de subvention en ligne**

# **1- Information générale**

Le système de demande de subvention en ligne du Fonds de contributions volontaires des Nations Unies pour les victimes de la torture, est ouvert aux utilisateurs externes chaque année entre le 15 janvier et **le 1er mars** pour recevoir les demandes de financement pour la période de janvier à décembre de l'année suivante.

La date limite pour soumettre les demandes de subventions sur le système de demande en ligne est donc ainsi fixée au 1er mars de chaque année.

Tous les requérants sont fortement encouragés à lire attentivement ce manuel d'utilisateur, qui explique le nouveau format de demande et comment le remplir.

- Les nouveaux requérants devront tout d'abord s'enregistrer en ligne avant de soumettre leur première demande ;
- Les requérants ayant déjà soumis des demandes par le passé peuvent soit soumettre une demande de renouvellement de la subvention attribuée à un projet existant soit soumettre une demande relative à un nouveau projet.

Avant de commencer à remplir la demande en ligne, veuillez lire attentivement les [directrices](http://www.ohchr.org/Documents/Issues/Torture/UNVFVT/UNVFTGuidelines_fr.pdf) [du Fonds](http://www.ohchr.org/Documents/Issues/Torture/UNVFVT/UNVFTGuidelines_fr.pdf) disponible sur le site web du Fonds : <http://www.ohchr.org/EN/Issues/Torture/UNVFT/Pages/Apply.aspx>

Préparez la demande en ligne en remplissant tous les champs du formulaire et en joignant tous les documents requis.

Si vous rencontrez des problèmes techniques et/ou avez des questions relatives au système de demande de subvention en ligne, nous vous prions de bien vouloir nous contacter à l'adresse suivante: [unvfvt@ohchr.org](mailto:grantstechsupport@ohchr.org)

Veuillez trouver ci-dessous les principales étapes à suivre ainsi que quelques conseils pratiques pour vous aider à soumettre la demande en ligne.

# **2- Première demande : Comment s'inscrire ?**

**Les organisations qui sollicitent une subvention pour la première fois sur le système de demande de subvention en ligne du FNUVT:** Si vous n'avez jamais soumis de demande de subvention sur le système en ligne, il vous faudra tout d'abord solliciter l'inscription de votre organisation, avant de pouvoir remplir et soumettre votre demande de subvention.

*Étape 1* **:** Ouvrir la page internet du Système de demande de subvention en ligne du Fonds de contributions volontaires des Nations Unies pour les victimes de la torture : https://grants.ohchr.org et cliquer sur l'icône pour demander une subvention sur le système en ligne.

*Etape 2* **:** Sélectionnez une langue dans le menu situé en haut à droite de la page, et

*Étape 3* **:** Cliquez sur l'option « S'inscrire », et suivez les instructions qui apparaîtront dans les deux fenêtres et attendez l'autorisation du Secrétariat. Vous recevrez par la suite un e-mail confirmant votre inscription, contenant un nom d'utilisateur et un mot de passe ainsi que les instructions pour continuer.

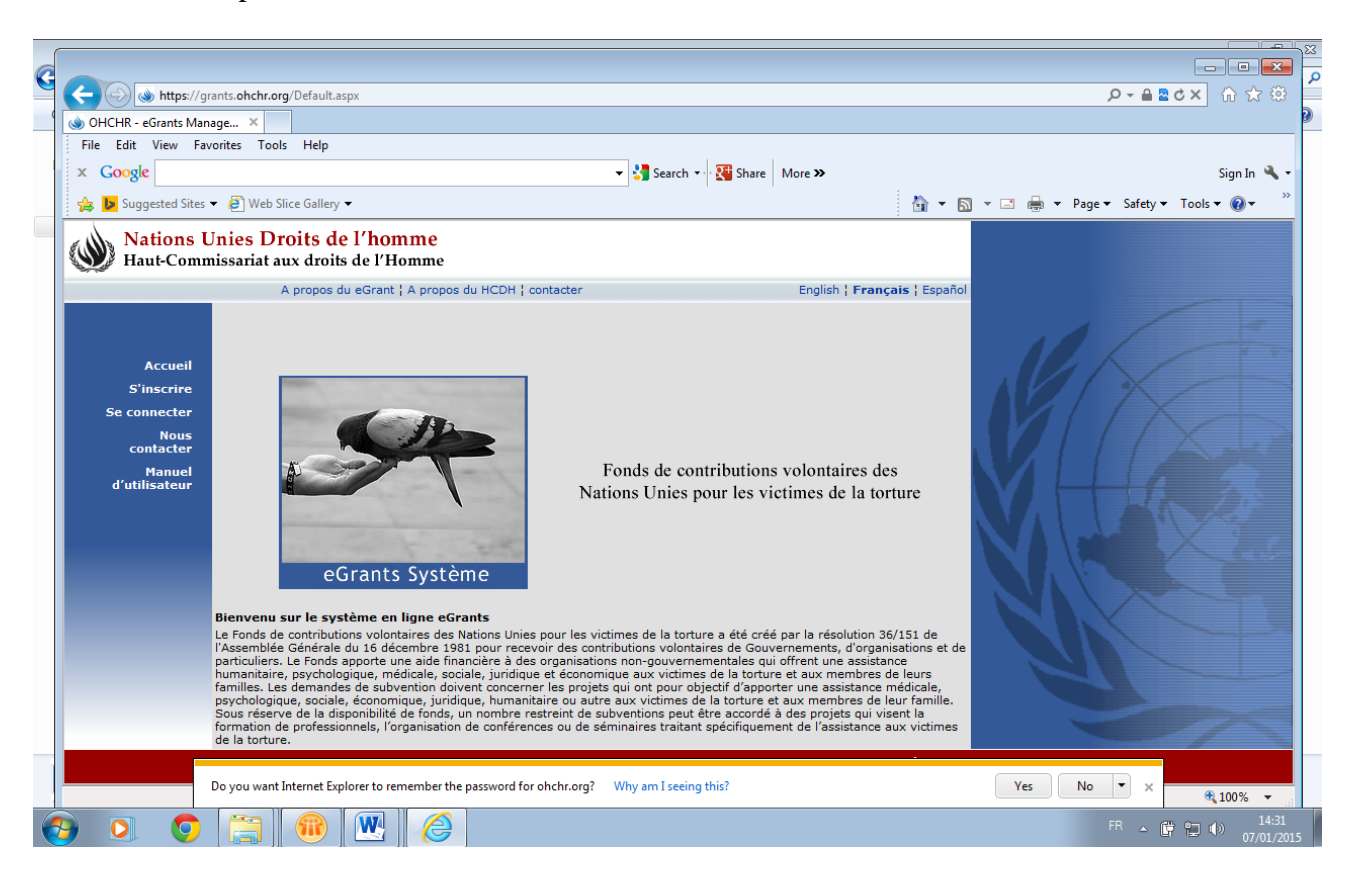

**IMPORTANT**: Afin de pouvoir continuer à s'enregistrer, les organisations doivent obligatoirement fournir la liste des documents indiquée ci-dessous. Si l'un de ces documents fait défaut, l'enregistrement ne sera pas accepté.

#### **Liste des documents nécessaires à l'enregistrement :**

- Les statuts de l'organisation ;
- Au minimum deux lettres de référence de donateurs, organisations ou experts reconnus dans le domaine d'assistance aux victimes de la torture ;
- Une note d'information sur l'organisation ;
- Les informations bancaires ; et
- Une copie du certificat d'enregistrement de l'organisation légal et valable (le cas échéant).

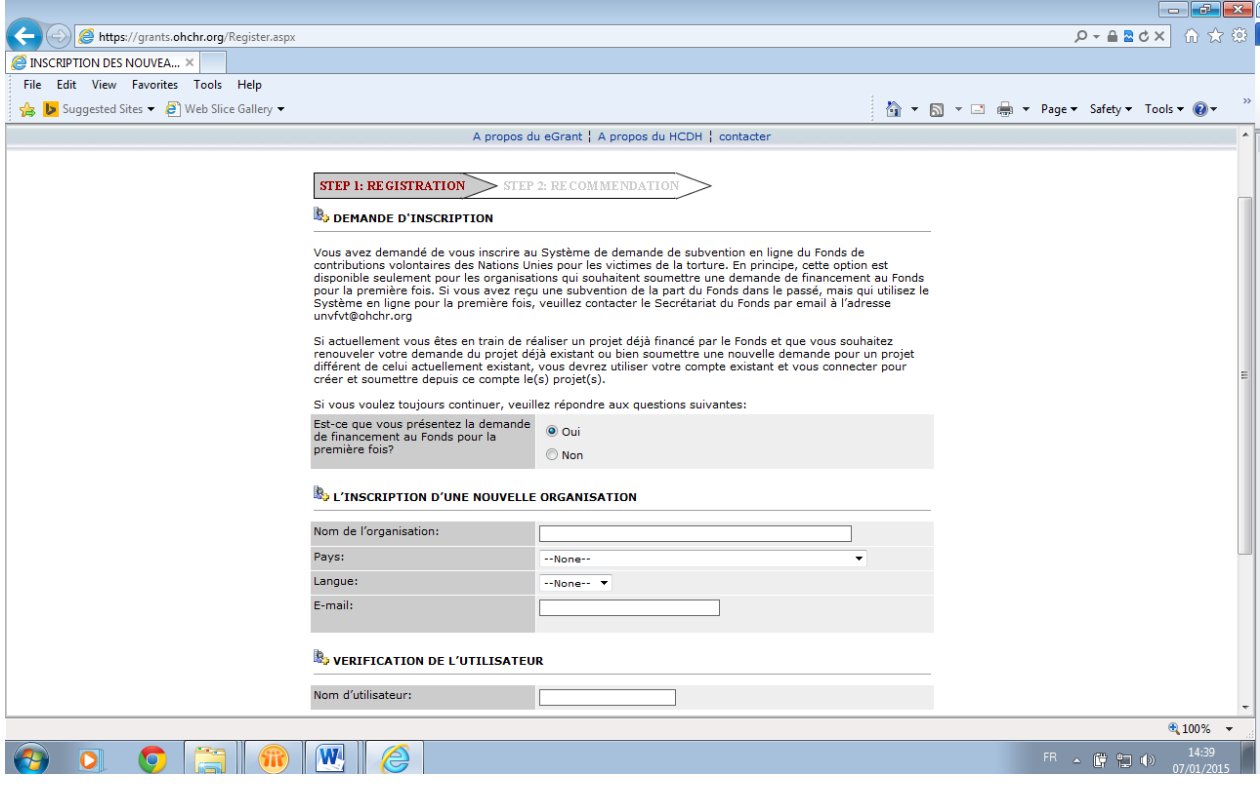

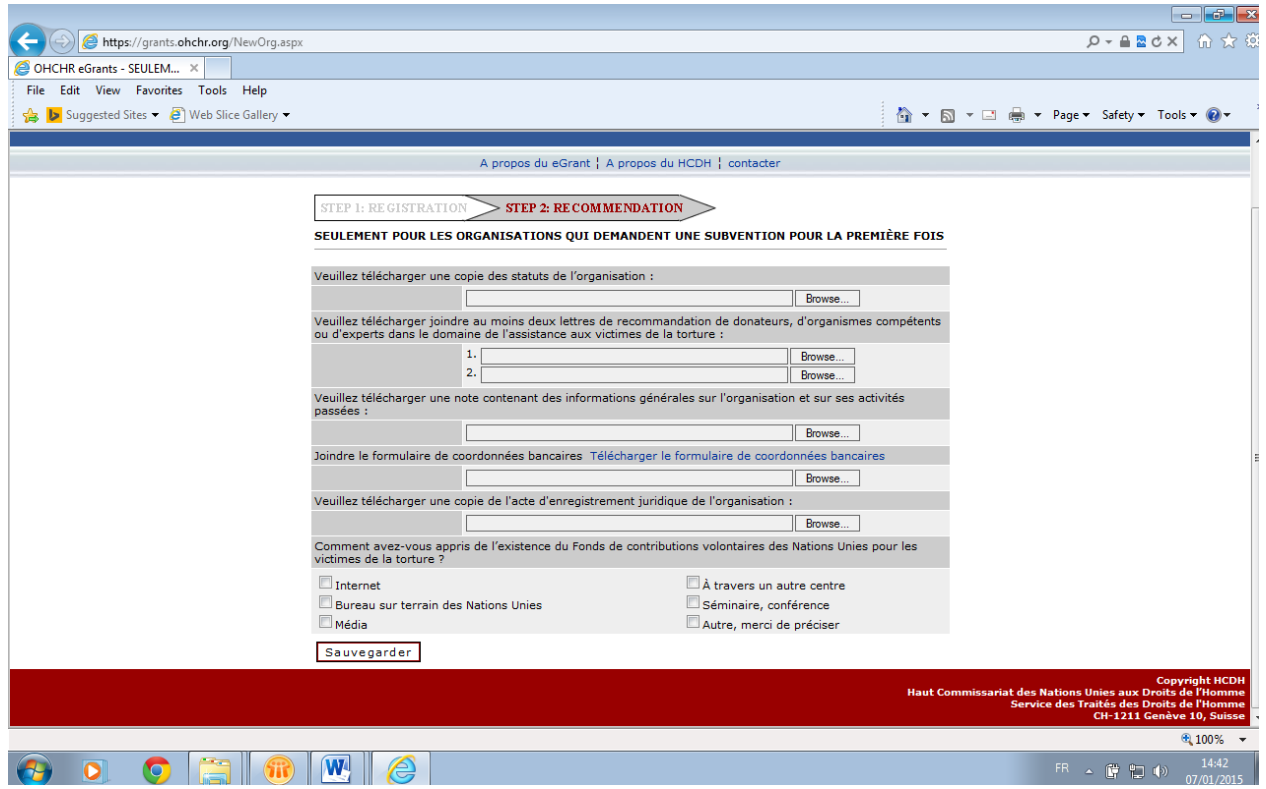

- *Étape 4* **:**Une fois que votre enregistrement aura été approuvé, cliquez sur « Nouvelle Demande », puis :
	- Complétez les champs contenant les détails du projet et « **Sauvegardez** » ;
	- Une fois que vous avez complété et sauvegardé les détails du projet, le projet que vous aurez ajouté sera visible sur la liste des projets et vous pourrez commencer à remplir

la demande en cliquant sur le bouton « Modifier ». Vous pourrez ensuite choisir l'onglet que vous souhaitez compléter ;

- Veuillez noter que le numéro de projet sera automatiquement attribué par le système ;
- Au cas où vous désireriez présenter plusieurs demandes pour des projets situés dans différents pays, l'autorisation préalable du Secrétariat est nécessaire, ceci afin de vérifier que votre organisation ne soumet qu'une seule demande par pays. Une fois que votre demande pour une nouvelle soumission de projet et autorisée par le Secrétariat, vous recevrez un email autorisant votre demande de création d'un nouveau projet.

**IMPORTANT :** il ne peut être soumis qu'une seule demande de subvention par pays par organisation.

## **3- Déjà utilisateur: Comment se connecter à votre compte?**

**Si votre organisation est déjà enregistrée dans le Système en ligne du Fonds** vous devez utiliser votre compte habituel. Veuillez cliquer sur l'option **« Se connecter »,** et utilisez votre nom d'utilisateur et le mot de passe.

**IMPORTANT** : les utilisateurs déjà enregistrés doivent soumettre leurs demandes pour l'année suivante en utilisant leur compte déjà existant. Ne vous inscrivez pas à nouveau.

#### **Une fois connecté, vous avez deux options :**

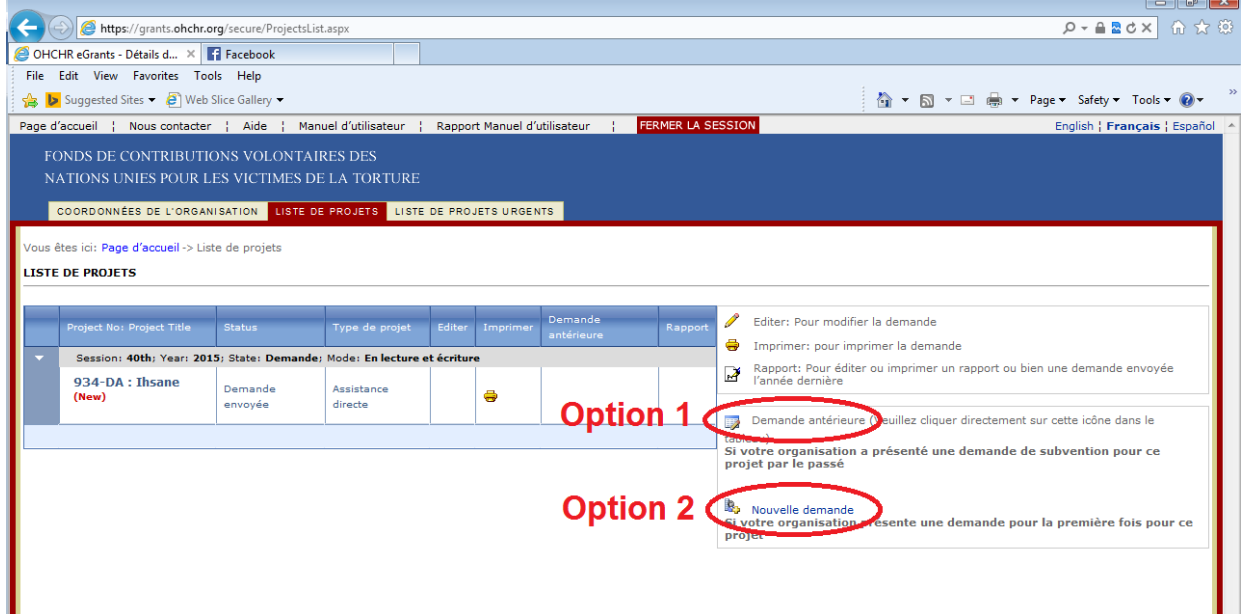

- **Option 1 :** vous pouvez demander une subvention pour la continuation de votre projet existant. Vous devez cliquer sur le bouton « **Demande antérieure** », qui rappellera votre numéro de projet et vos coordonnées. Veuillez noter qu'à ce stade, une autorisation administrative du système est nécessaire. **Cette procédure n'est pas automatique et nécessite un certain délai**. Une fois que l'autorisation aura été délivrée par le système, vous recevrez un e-mail de confirmation et vous pourrez alors commencer à remplir la demande vierge.
- **Option 2 :** vous pouvez choisir de créer et soumettre une demande de financement pour un projet complètement différent de celui qui existe déjà. Dans ce cas, cliquez sur le bouton **« Nouvelle demande** ». Veuillez noter qu'à ce stade, une autorisation administrative du système est nécessaire. **Cette procédure n'est pas automatique et nécessite un certain délai**. Une fois que l'autorisation aura été délivrée par le système, vous recevrez un e-mail de confirmation et vous pourrez alors commencer à remplir la demande vierge.

#### **Après avoir choisi l'option 1 ou 2, veuillez :**

- 1- Sélectionnez le projet qui apparaîtra dans le tableau sous l'année de financement et cliquez sur **« Editer ».**
- 2- Commencez à remplir les différentes sections du formulaire en cliquant sur les onglets correspondants. Assurez-vous de compléter toutes les rubriques et d'inclure les annexes nécessaires, autrement, votre demande ne sera pas sauvegardée.
- 3- Si vous voulez terminer une session, sauvegardez les derniers changements et fermez la session.

**IMPORTANT :** Si vous avez perdu votre mot de passe, utilisez la fonction de récupération du mot de passe disponible sur l'écran d'accueil du système. Votre mot de passe sera envoyé à l'adresse e-mail qui vous aurez sauvegardé dans le système.

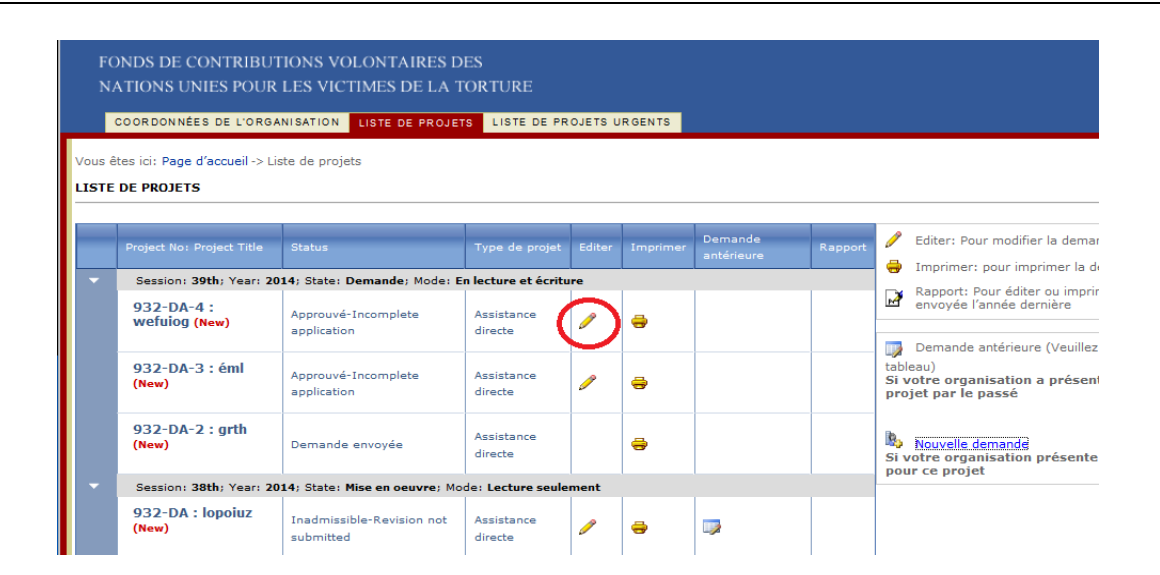

**Note:** Vous ne devez vous inscrire qu'une seule fois. A la prochaine demande, vous devrez utiliser votre nom d'utilisateur et le mot de passe.

## **4 – Information à inclure dans la demande**

**Note:** Les documents suivants sont obligatoires pour la soumission de la demande (pour tous les candidats, y compris les candidats pour la première fois, les bénéficiers précédents ou les bénéficiaires actuels du Fonds):

- 1. Coordonnées bancaires;
- 2. Les CV des employés;
- 3. Etudes de cas; et
- 4. Copie du formulaire d'admission.

#### **4-1 Coordonnées de l'organisation**

Si vous présentez une demande au Fonds pour la première fois, veuillez remplir cette section. Si vous êtes déjà un bénéficiaire du Fonds, veuillez vérifier vos coordonnées et les mettre à jour, si nécessaire.

**Note :** Si vos cordonnées ne sont pas mises à jour, cela pourra affecter la communication avec le Secrétariat du Fonds et avoir pour conséquence l'annulation de votre financement.

#### **4-2 Coordonnées bancaires**

Une fois remplie, cette section sera sauvegardée par le système et vous aurez seulement besoin de la mettre à jour dans le futur, si nécessaire.

Par ailleurs, veuillez noter que si vos coordonnées bancaires ne sont pas mises à jour, cela pourra affecter le paiement de la subvention et avoir pour conséquence l'annulation de votre financement.

#### **4-3 Tableau « Types d'assistance »**

Après avoir sélectionné le type d'assistance en cochant la cellule adéquate (légale, médicale, etc.), appuyez sur le bouton « **Ajouter un nouvel objectif** » et sélectionnez une sous-catégorie (soit en choisissant parmi les propositions du menu déroulant, sont en écrivant directement dans la cellule). Ensuite, sauvez en cliquant le bouton « **Sauvegarder** » sur la gauche de l'écran. L'étape suivante consiste à décrire les activités dans la case prévue à cet effet. Il est important d'indiquer s'il s'agit d'une nouvelle activité ou d'une activité en cours en cochant la cellule adéquate, et de spécifier le pourcentage que cette activité représente dans le cadre de ce projet.

#### **4-4 Tableau « Objectifs »**

Pour insérer un objectif, il faut sélectionner « **Ajouter un nouvel objectif** » dans la première table que apparait. Une seconde table s'ouvrira en dessous. Après avoir rempli cette seconde table, cliquez sur le bouton « **Sauvegarder** » en dessous de cette seconde table et les informations apparaitront dans la première table.

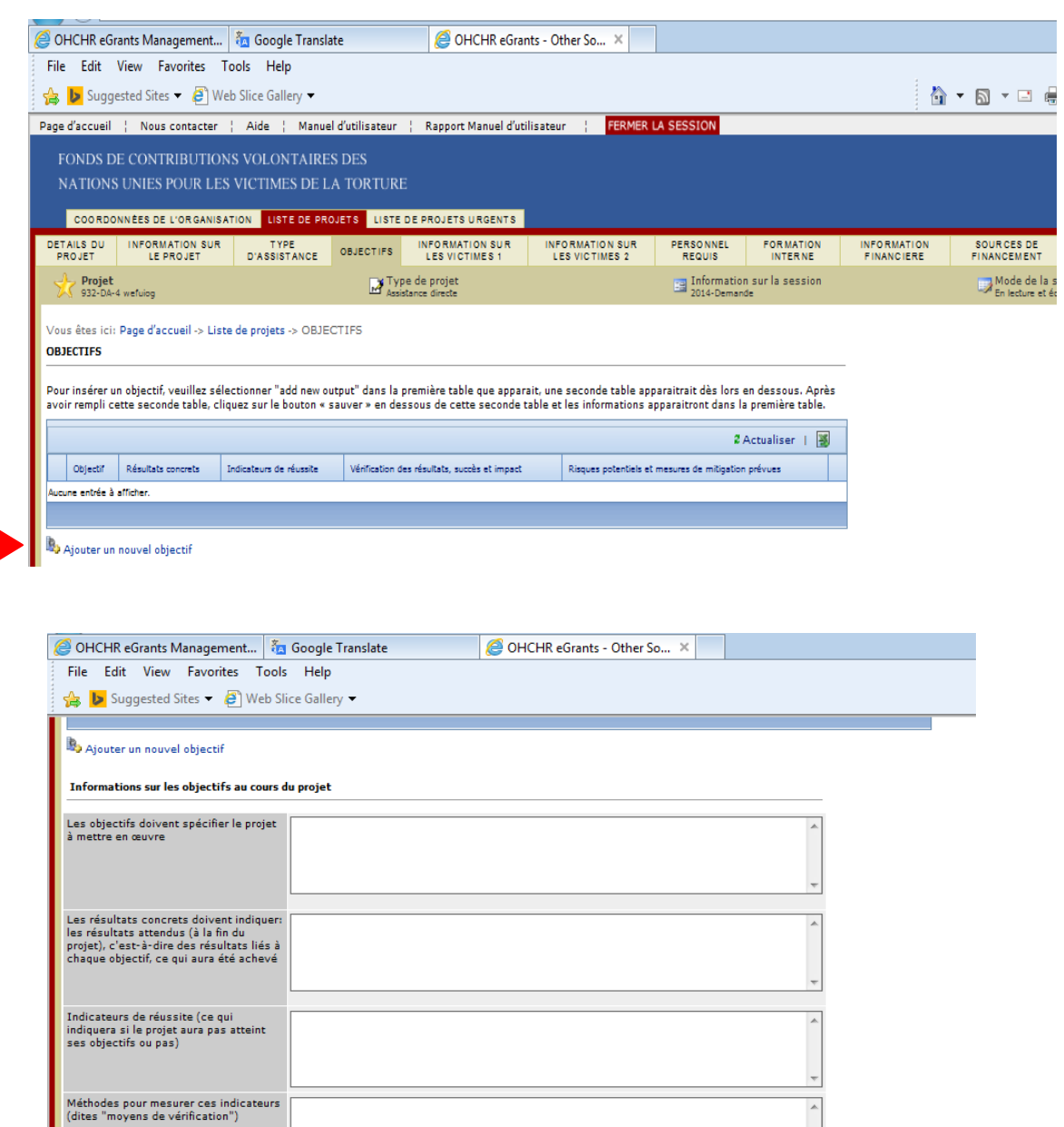

## **4-5 Information sur les victimes (deux onglets)**

- Assurez-vous que tous les renseignements sont fournis, y compris les sous-totaux par région (en ajoutant une nouvelle entrée à chaque fois) et par statut migratoire, si disponible.
- Les informations numériques ne doivent pas contenir de décimale.
- Indiquez 0 s'il n'y a pas de valeur.

Veuillez rapporter sur les risques<br>potentiels qui pourraient empêcher le<br>projet d'aboutir à son résultat (et sur<br>les actions prévues pour minimiser ces<br>risques)

Sauvegarder Annuler

- Il est obligatoire de donner au moins une information à la question 7 "Sous-total par région".

- Le nombre total de victimes indiqués dans les questions 3, 4 et 5 doit être égal au soustotal des victimes qui seront assistées avec la subvention du Fonds.
- Les sous-totaux par âge et par sexe (question 6) et par région (question 7) doivent être égaux au nombre de victimes qui seront assistées avec la subvention du UNVFVT indiqués à la question 2.
- Cliquer sur **« Sauvegarder »** pour enregistrer les informations.

**IMPORTANT**: pour nos statistiques, veuillez remplir le tableau « Sous - totaux par groupe cible » dans la mesure du possible. Il peut y avoir des choix multiples.

### **4-6 Personnel requis pour le projet**

- Veuillez noter que cette section doit inclure les informations sur TOUS les personnels travaillant pour le projet et le personnel qui serait payé par le Fonds.
- Ajoutez toutes les catégories de postes au sein du projet dans le premier tableau.
- Le second tableau énumère tous les membres du personnel du projet, y compris les consultants et le personnel en contrat à durée déterminée. Ajoutez chaque employé individuellement en entrant les informations demandées.
- Un poste doit d'abord avoir être créé dans le premier tableau avant qu'un employé occupant le poste ne puisse être ajouté au second tableau. De la même manière, un poste ne peut être supprimé que si les employés occupant le poste ne figurent plus dans le deuxième tableau.
- Pour les deux tableaux, sauvegardez chaque entrée après avoir complété tous les champs. Vous pouvez modifier ou supprimer les entrées si nécessaire.
- N'oubliez pas de fournir les CV du personnel.
- Le personnel mentionné dans les deux tableaux devra correspondre (ceci est obligatoire).

## **4-7 Information financière – budget\***

- Insérez le montant total du budget de votre organisation et « **SAUVEGARDEZ »**.
- Ajoutez chaque ligne budgétaire comme une nouvelle entrée et compléter les champs correspondants.
- Choisissez dans la liste le champ pour chaque type de dépense.
- Choisissez le type de la ligne budgétaire dans la liste ou ajoutez un nouveau type de dépense en sélectionnant « autre », puis saisissez le texte.
- Pour ajouter les salaires, merci d'ajouter un membre du personnel par ligne.
- Vous pouvez utiliser la même ligne pour le salaire de plusieurs membres du personnel que s'ils sont tous de la même catégorie professionnelle ou du même poste et si le niveau de salaire et le temps alloué au projet sont similaires. Pour ce faire, choisissez le type de dépense qui s'applique (par exemple, juridique), choisissez « salaires » comme ligne budgétaire, ensuite « personne » comme unité. Indiquez le nombre d'employés auxquels s'applique le salaire en question et le montant moyen par personne. En choisissant le nombre de mois, vous indiquez le niveau de temps alloué au projet (par exemple, 6 mois pour une personne travaillant à 50% pour le projet) ; et introduisez le coût total de ce groupe de personne facturé au projet.
- Sauvegardez la ligne budgétaire avant d'ajouter les commentaires pour la ligne souhaitée.
- Utilisez les champs des commentaires pour chaque ligne budgétaire pour fournir des explications et informations supplémentaires relatives à chaque ligne budgétaire et au type de dépense, si nécessaire. Il est très important de fournir les explications sur la manière dont le coût d'unité a été calculé.
- Pendant la préparation du budget proposé, vous pouvez voir le pourcentage attribué à chaque type de dépense en sélectionnant l'onglet de calcul et pourcentage.
- Pour de plus amples informations sur l'allocation des lignes budgétaires à différents types de dépenses, veuillez consulter l'annexe ci-jointe.

**IMPORTANT**: Conformément au paragraphe 11 des Directives, la priorité du financement sollicité doit être l'aide directe aux victimes de la torture. Les coûts administratifs doivent être réduits au strict minimum et, en principe, ne doivent pas dépasser 13% du coût total du projet. (les salaires ne sont cependant pas automatiquement considérés comme coût administratif et peuvent entrer dans les autres catégories. Consultez l'annexe.)

### **4-8 Sources de financement**

- Ajoutez l'information sur les autres sources de financement en créant une entrée.
- Vous pouvez introduire le nom de la source en choisissant parmi la liste ou en choisissant « Autres, veuillez indiquer ici » et saisir un nom.
- Si le financement est en nature, veuillez indiquer le type de contribution, l'objet et leur valeur estimée, si possible.
- N'oubliez pas de joindre les copies des preuves des autres sources de financement ou des engagements ou promesses des autres donateurs, si disponibles.

#### **4-9 Etudes de cas (pour les projets d'assistance directe)**

- Téléchargez et utilisez le formulaire disponible pour préparer les 10 études de cas, puis téléchargez le document dûment rempli.
- Lorsque vous rédigez les études de cas, veuillez vérifier que tous les champs ont été remplis correctement.

### **4-10 Signature et envoi**

- Autorisations: Comme stipulé dans les lignes directrices du Fonds, toutes les organisations financées par le Fonds doivent accorder au Secrétariat le plein accès à leurs dossiers comptables. Si vous choisissez « NON », votre demande sera considérée irrecevable et le système ne vous permettra pas de la soumettre.
- Envoi final: vous devez accepter les termes des Directives du Fonds avant de soumettre votre demande.

**IMPORTANT** : N'oubliez pas de cliquer sur le bouton « envoyer », dans le cas contraire le système n'enregistrera pas votre demande comme complète et soumise. Après soumission, vous allez recevoir un e-mail confirmant la réception de votre demande avec votre numéro de projet. Merci de l'utiliser dans toute communication ultérieure avec le Secrétariat.

## **4- Autres conseils pratiques**

- Concernant le remplissage des tableaux, n'oubliez pas de sauvegarder les données insérées ligne par ligne.
- Concernant les questions ouvertes, veuillez noter que la sauvegarde des informations n'est possible qu'une fois la page entièrement complétée.
- Envisagez la possibilité de remplir les champs en préparant les réponses sur un document Word, et en utilisant la fonction copier-coller. En travaillant préalablement sur un document Word, vous éviterez les problèmes de connexion et de serveur.
- La limite établie pour les champs est de 4.000 caractères, tout caractère supplémentaire sera automatiquement supprimé. Par conséquent, assurez-vous de ne pas dépasser cette limite, puisque dans le cas contraire une partie des données ne sera pas sauvegardée.
- Calendriers: Les calendriers sont disponibles seulement en anglais. Merci de votre compréhension. Vous pouvez parcourir les calendriers pour choisir les dates exactes ou bien les localiser plus vite en cliquant sur le mois à l'entête du calendrier, ensuite en sélectionnant le mois, l'année et le jour, puis cliquer sur OK.
- En cas d'erreur de serveur, un message apparaît et vous informe que l'équipe informatique en a été notifié par e-mail. Si le message ne s'affiche pas, merci de procéder comme suit:
	- Faire une capture d'écran de la page d'erreur de serveur (en appuyant sur la touche « Print Screen »)
	- $\triangleright$  Ouvrir un document Word
	- $\triangleright$  Appuyer sur Ctrl+C pour copier la page sur le document Word
	- Sauvegarder le fichier sous le nom «  $(P.numéro)$  server error  $(1, 2, 3...)$  »
	- Envoyer le fichier à l'adresse [unvfvt@ohchr.org](mailto:grantstechsupport@ohchr.org)
- Si vous avez des doutes sur la marche à suivre pour remplir une partie de la demande, veuillez envoyer un e-mail à l'adresse suivante: [unvfvt@ohchr.org](mailto:grantstechsupport@ohchr.org)
- Pour signaler les problèmes techniques et/ou si vous avez des questions, prière d'envoyer un e-mail à l'adresse suivante : [unvfvt@ohchr.org](mailto:grantstechsupport@ohchr.org)
- Après avoir rempli entièrement la demande, veuillez la vérifier afin de vous assurer que l'information soit correcte avant de l'envoyer. Pour cela, vous pouvez utiliser la fonction « imprimer ». Par ailleurs, si tous les champs obligatoires n'ont pas été remplis, le système ne permettra pas l'envoi de votre demande de subvention.
- Après avoir soumis la demande en ligne, veuillez imprimer la page de signature et envoyer une copie au Secrétariat du Fond par e-mail [\(unvfvt@ohchr.org\)](mailto:unvfvt@ohchr.org).
- Si la demande en ligne a été remplie entièrement, mais que vous ne cliquez pas sur **« Soumettre »** avant le 1er mars, votre demande apparaitra comme « incomplète » dans le système.
- Si les champs « Autorisations » et/ou « Accord avec les termes et lignes directrices du Fond » n'ont pas été cochés avant de cliquer sur le bouton « soumettre », un message d'avertissement apparaitra au bas de la page, et la requête ne sera pas considérée comme ayant été envoyée (et elle apparaitra dès lors comme « Incomplète » dans le système).
- Les organisations qui n'ont pas rempli tous les champs obligatoires, c'est-à-dire tous les champs à l'exception de ceux stipulant expressément « si adéquat » ou « optionnel », ne pourront pas soumettre leur requête (qui apparaitra dès lors comme « Incomplète » dans le système).

**RAPPEL:** Les demandes de subvention ne seront pas acceptées si le rapport narratif et financier sur l'usage de subventions antérieures fait défaut.

# **B.Rapports narratifs et financiers en ligne**

# **1- Information générale**

Le système de gestion de subvention en ligne du Fonds de contributions volontaires des Nations Unies pour les victimes de la torture, est ouvert chaque année entre le **1 er janvier et le 1er mars**  pour recevoir les rapports sur l'utilisation des subventions pendant la période janvier-décembre de l'année précédente. La date-limite pour la présentation des rapports par le biais du système en ligne du Fonds est fixée au **1 mars de chaque année**.

Avant de commencer le rapport en ligne, veuillez lire attentivement les lignes directrices du Fonds que vous trouverez à cette adresse http://www.ohchr.org/Documents/Issues/Torture/UNVFVT/UNVFTGuidelines\_fr.pdf.

Préparez la demande en ligne en remplissant tous les champs du formulaire et en joignant tous les documents demandés.

Si vous rencontrez des problèmes techniques et/ou avez des questions relatives à la préparation du rapport en ligne, nous vous prions de bien vouloir nous contacter par e-mail à l'adresse suivante: [unvfvt@ohchr.org](mailto:grantstechsupport@ohchr.org)

Veuillez trouverez ci-dessous les principales étapes à suivre ainsi que quelques conseils pratiques pour vous aider à soumettre le rapport en ligne.

## **2- Etapes à suivre**

- *Etape 1 :* Allez sur le site internet du système de gestion en ligne des subventions du Fonds [https://grants.ohchr.org](https://grants.ohchr.org/) et connectez-vous à votre compte en utilisant votre nom d'utilisateur et votre mot de passe.
- *Etape 2 :* Choisissez votre langue sur le menu en haut à droite de votre écran. La langue choisie sera celle dans laquelle vous préparerez et soumettrez le rapport.
- *Etape 3* : Choisissez de préparer votre rapport en cliquant depuis votre liste sur le lien « rapport ». Vous pouvez choisir d'imprimer votre demande originale de subvention en cliquant auparavant sur « imprimer »
- *Etape 4 :* Complétez la totalité des écrans/sections du rapport. Vous pouvez simultanément parcourir votre demande pour extraire un texte ou seulement vous référer à votre requête
- *Etape 5 :* Merci de noter que sur l'écran relatif aux informations financières, vous serez uniquement autorisé à modifier les champs numéraires des lignes budgétaires déjà existantes. Vous ne pourrez pas introduire de nouvelle ligne budgétaire. Si vous avez des questions à ce sujet, merci de bien vouloir contacter le Secrétariat du Fond.
- *Etape 6 :* Vérifiez que vous avez rempli tous les champs demandés et inclus toutes les pièces requises.

*Etape 7* Lorsque vous voulez fermer votre session et continuer de compléter le rapport ultérieurement, n'oubliez pas de sauvegarder les dernières modifications avant de vous déconnecter.

**Important** : Veuillez utiliser les champs « commentaires » de chaque ligne budgétaire pour fournir des informations complémentaires, en particulier s'il y a eu des changements importants concernant les montants par rapport aux lignes budgétaires approuvées.

# **3- Rapport financier**

- Modifiez les champs numériques de chaque ligne budgétaire, si nécessaire
- Sauvegardez la ligne budgétaire avant d'ajouter les commentaires pour chaque ligne souhaitée.
- Au cas où une dépense initialement attribuée au Fonds ne sera plus couverte par notre financement, veuillez modifier le montant à « zéro » et expliquer la raison de ce changement.
- Il est très important de fournir les explications sur les changements de coût unitaire. Merci de bien vouloir utiliser les champs des commentaires pour fournir des informations supplémentaires relatives à chaque ligne budgétaire et au type de dépense, si nécessaire.
- Il est nécessaire de soumettre 10 études de cas, différentes de celles fournies dans le cadre de la requête initiale. Néanmoins 5 de ces 10 cas peuvent correspondre à une mise à jour des études de cas fournies dans le cadre de la demande de subvention originale.

# **4- Conseils utiles**

- Vous pouvez élargir ou réduire la taille de la fenêtre de votre demande originale en déplaçant la ligne de division à l'aide de votre souris.
- Lorsque vous préparez votre rapport, n'hésitez pas à effectuer un copier-coller dans les champs requis sur chaque écran des textes de documents Word. Un travail hors-connexion peut également vous éviter des problèmes de connexion ou de serveur.
- Afin d'éviter de perdre des informations, sauvegardez systématiquement après avoir introduit des informations sur un écran,. En fonction de la nouvelle mise en page/présentation, vous devrez peut-être faire défiler les différents écrans et les différentes fenêtres afin de trouver le bouton de sauvegarde.
- Lorsqu'une erreur de serveur survient, un message s'affiche pour vous informer que l'équipe technique ou le webmaster en a été alerté par e-mail. Si tel n'est pas le cas, merci de procéder comme suit :
	- o Capturez la page d'erreur du serveur en pressant la touche « Print Screen ».
	- o Ouvrez un document Word
	- o Pressez les touches "Ctrl+C" pour copier la page dans le document Word.
	- o Sauvegardez le document sous le nom « (P. numéro de projet) server error (1,2,  $3...$ ) »
	- o Envoyez les erreurs de serveur lorsqu'elles surviennent à l'adresse courriel : [unvfvt@ohchr.org](mailto:grantstechsupport@ohchr.org)
- Si vous avez un doute sur la marche à suivre pour remplir une des sections du rapport, merci d'envoyer un message à [unvfvt@ohchr.org](mailto:grantstechsupport@ohchr.org)
- Si vous avez un problème lié à votre nom d'utilisateur ou votre mot de passe, merci d'envoyer un message à [unvfvt@ohchr.org](mailto:grantstechsupport@ohchr.org)
- Pour tout type de problème technique ou question, merci d'envoyer un message à [unvfvt@ohchr.org](mailto:grantstechsupport@ohchr.org)

Une fois que vous aurez rempli la totalité du rapport, vérifiez les informations avant de le soumettre. Vous pouvez utiliser pour cela la fonction Imprimer.

**IMPORTANT:** Les rapports relatifs aux subventions antérieures doivent être présentés sur le système en ligne, similaire au système de demande en ligne, et ces rapports doivent être présentés chaque année pour le 1 mars au plus tard. Les nouvelles demandes de subvention ne seront pas prises en compte en l'absence d'un rapport narratif et financier relatif à l'usage d'une subvention antérieure.

\*\*\*\*\*\*\*\*\*\*\*\*\*\*\*\*

# **C.Annexe**

Le système électronique du Fonds a été conçu autour d'un menu qui inclut sept différents types de dépenses.

**Cinq types de dépense** sont connectés à l'assistance directe aux victimes ou membres de leurs familles, ce sont les **dépenses médicales, psychologiques, juridiques, sociales et financières**.

- o Par exemple, le type de dépense "**Financier**" doit être utilisé pour les lignes budgétaires ayant rapport avec le coût de l'octroi de l'assistance financière. Cette assistance peut être apportée sous forme d'argent en numéraire donné aux victimes pour couvrir les coûts de transport ou bien de microcrédits pour ouvrir un commerce.
- Le type de dépense **"Formation interne**" a été dédié aux activités ayant trait à la formation des professionnels du projet, impliqués dans l'assistance directe des victimes de la torture.
- Le type de dépense "**Administration"** doit être utilisé pour les lignes budgétaires qui se réfèrent aux coûts de la gestion et du fonctionnement du projet.
- **Les champs des commentaires** disponibles pour chaque ligne budgétaire doivent être utilisés pour fournir des informations complémentaires sur le calcul spécifique à chaque ligne budgétaire.
	- o Par exemple, les lignes budgétaires se référant aux "voyages", nationaux ou internationaux, doivent inclure dans le champs des commentaires des informations complémentaires sur l'objectif du déplacement, points d'origine et de destination, personnes qui voyage, moyens de transport, nombre et durée des voyages, dépenses à couvrir (repas, logement etc.)

Veuillez trouver ci-dessous une liste non-exhaustive avec des exemples concrets concernant l'attribution des lignes budgétaires relatives à chaque type de dépense.

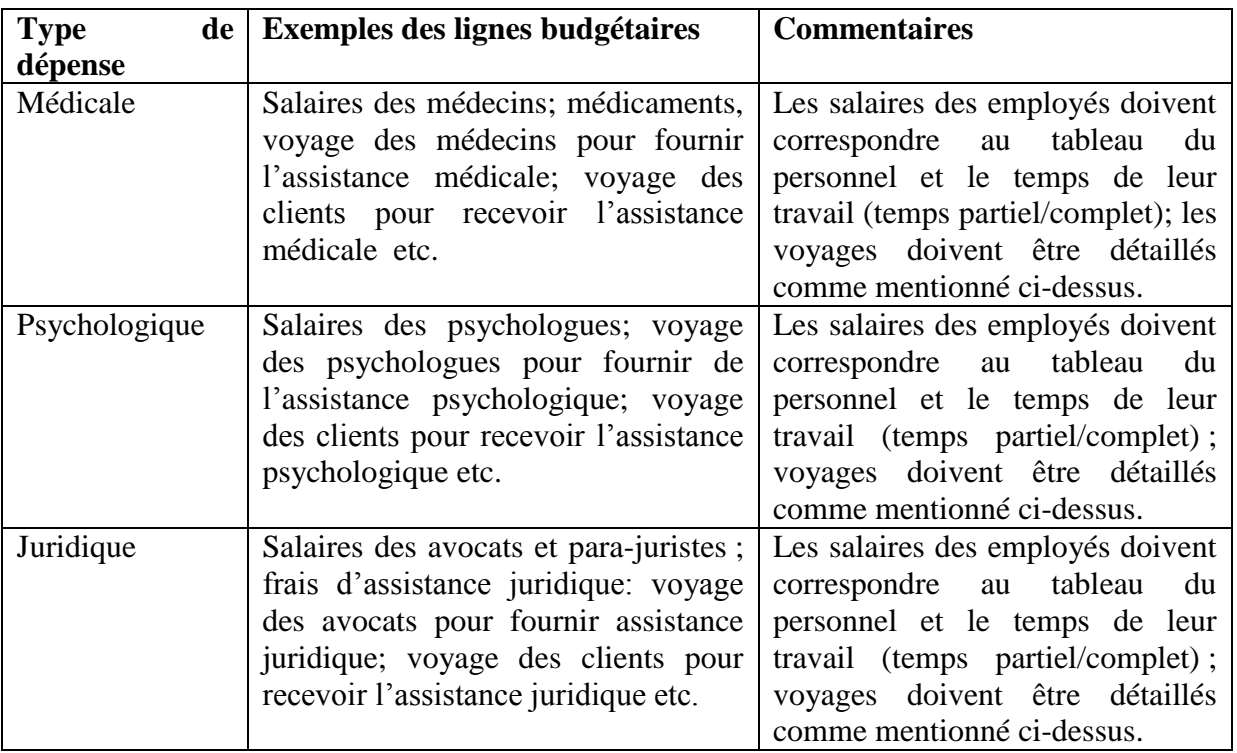

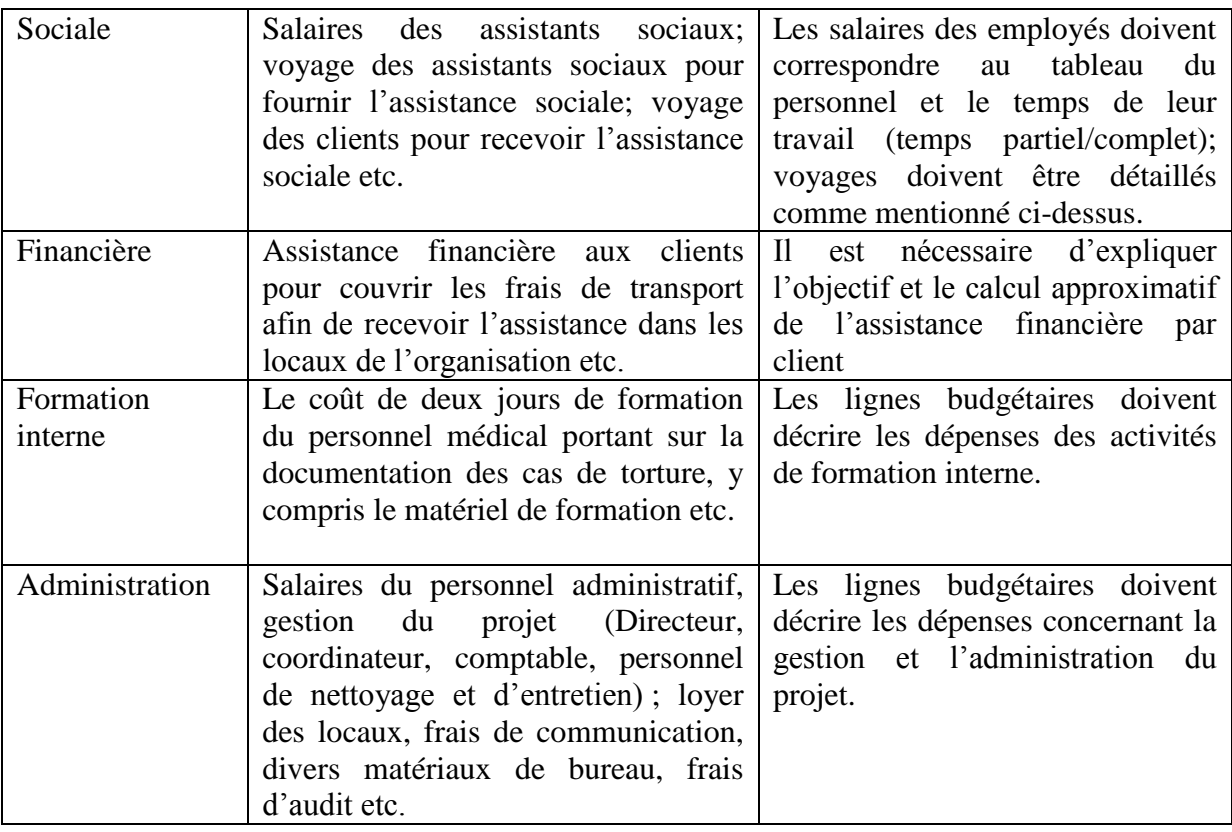